Компания EBSCO предлагает для всех пользователей свободный бесплатный поиск научного контента посредством сервиса EBSCO Essentials.

Для начала работы с EBSCO Essentials нужно либо непосредственно перейти по ссылке <https://essentials.ebsco.com/>, либо осуществить этот переход с главной страницы EBSCO,

кликнув на кнопку «Access free resources».

# **Начало работы с EBSCO Essentials**

На главном сайте компании EBSCO [www.ebsco.com](http://www.ebsco.com/) можно ознакомиться с информацией о компании, предоставляемых ею услугах и продуктах.

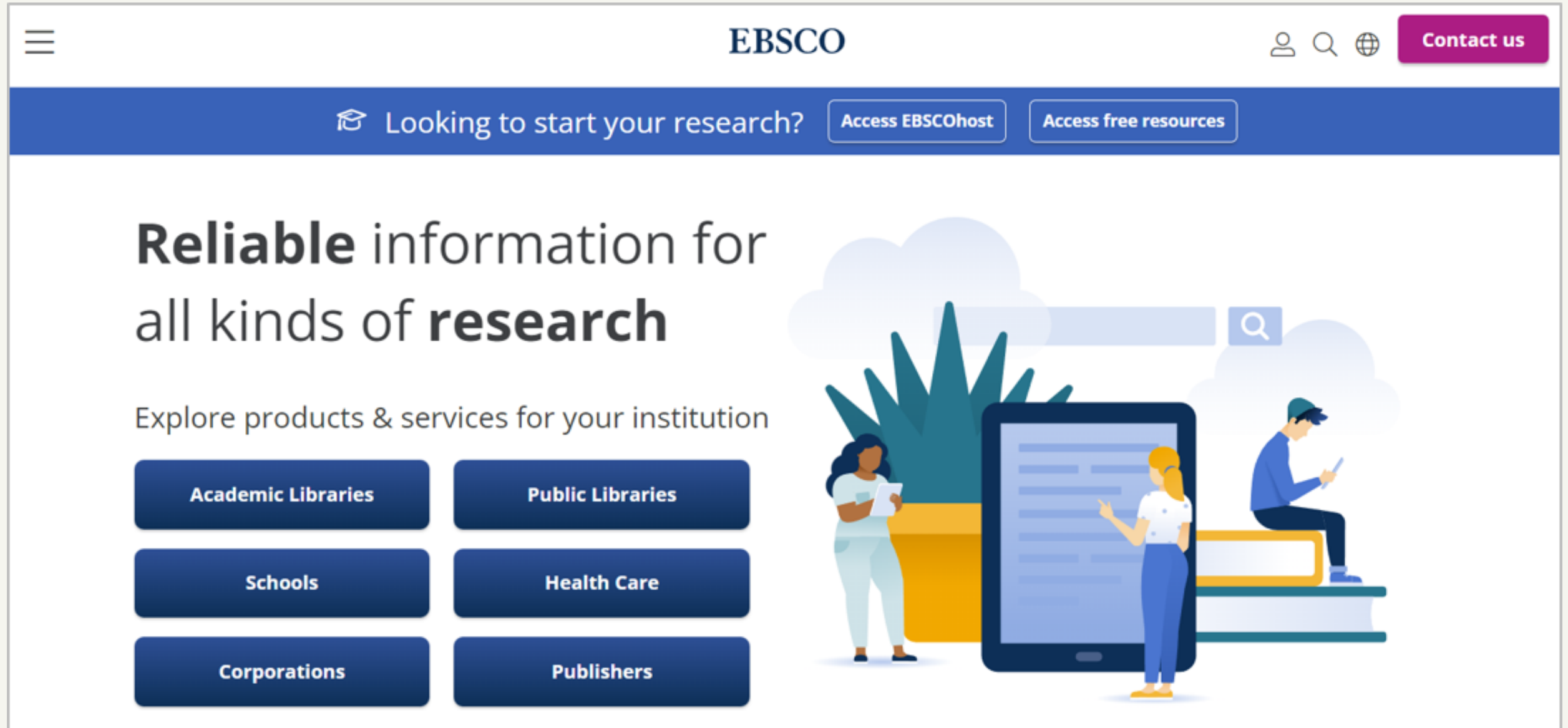

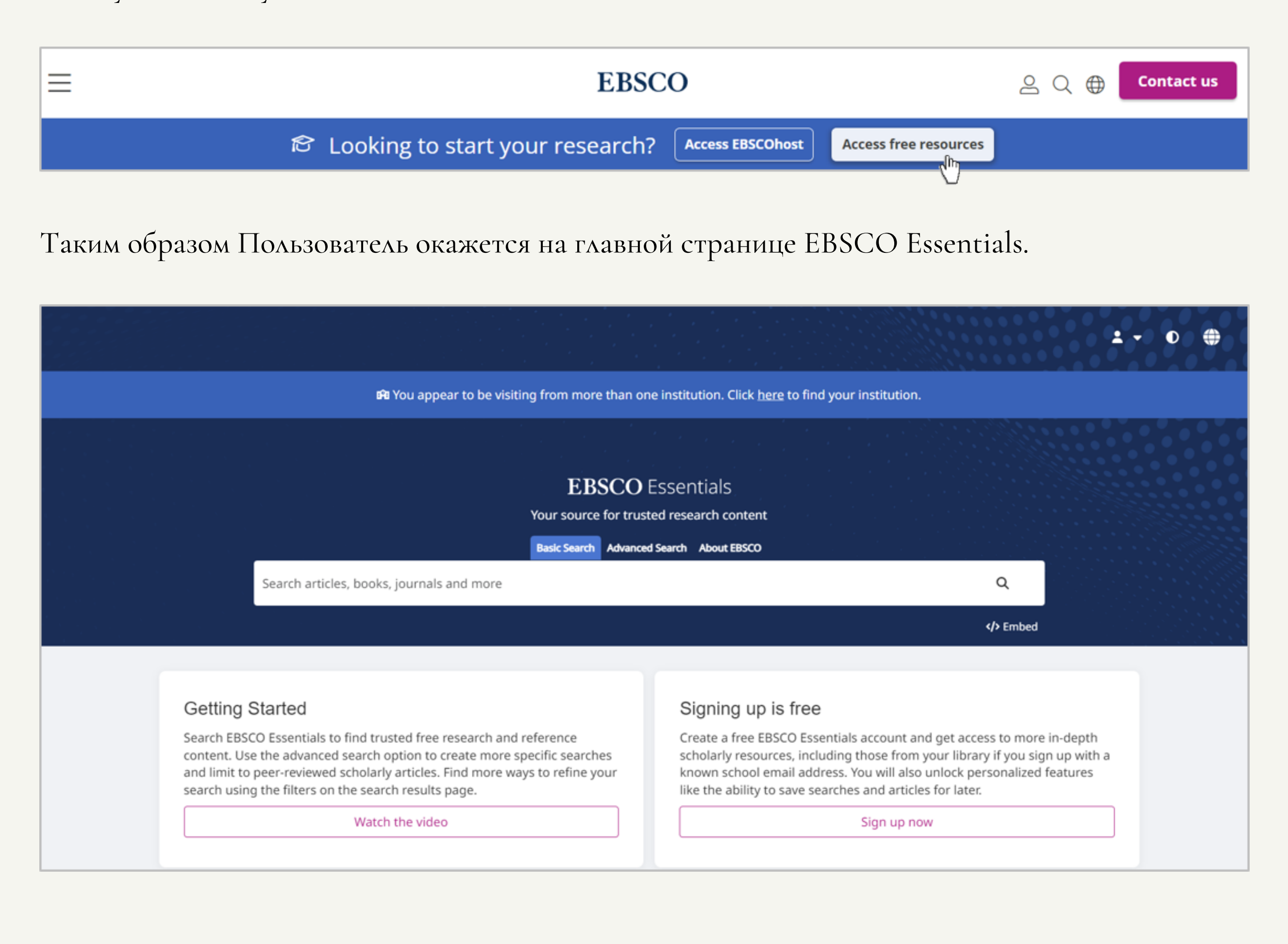

Для начала отметим, что так как компания иностранная, то основным языком сайта является английский. Для изменения языка интерфейса, необходимо нажать на кнопку (+), расположенную в верхнем правом углу страницы, и в выпадающем списке выбрать желаемый язык.

Прежде чем начать непосредственный поиск, можно ознакомится с некоторой информацией о EBSCO Essentials, просмотрев видео (оно будет на английском языке).

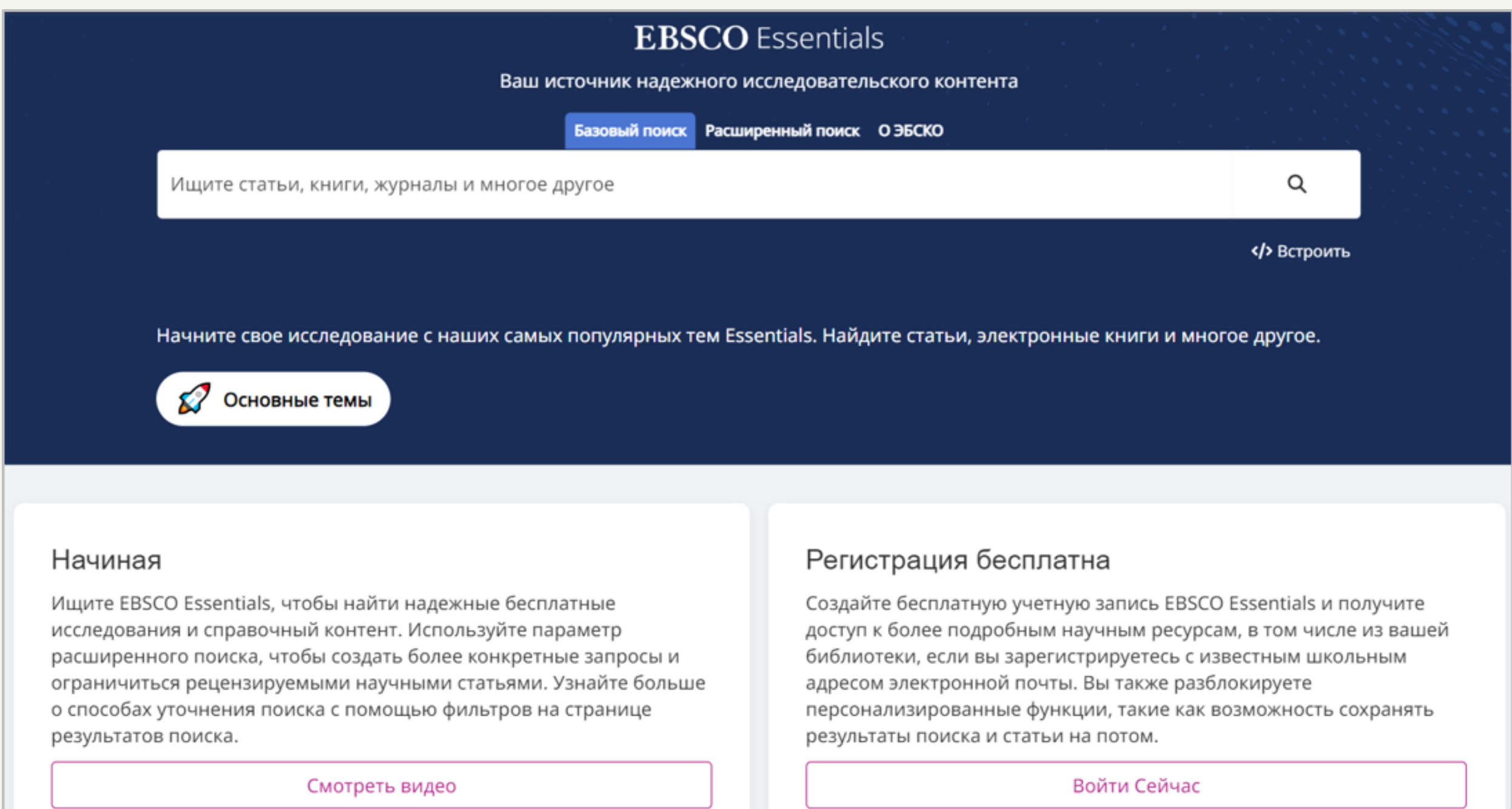

# **Создание аккаунта**

для регистрации в системе, первым делом необходимо нажать на кнопку  $\blacktriangleright$ расположенную в правом верхнем углу страницы.

Далее в выпадающем списке необходимо нажать на кнопку «Завести аккаунт».

После этого на странице появится окно, содержащее поля для ввода адреса электронной почты, имени пользователя и ответа на проверочный вопрос.

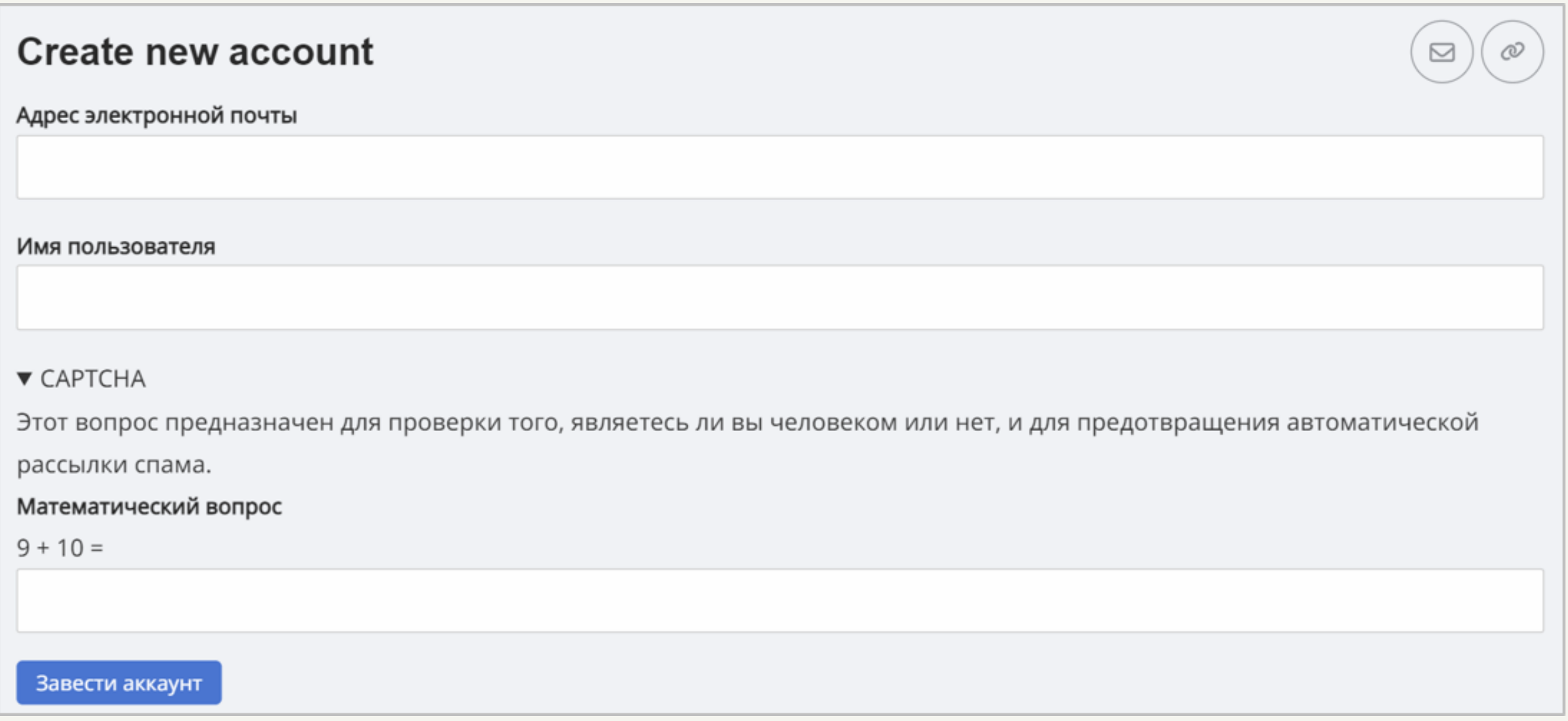

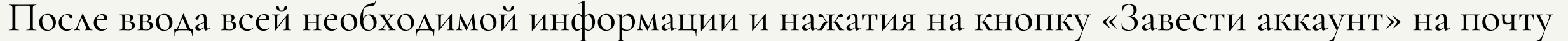

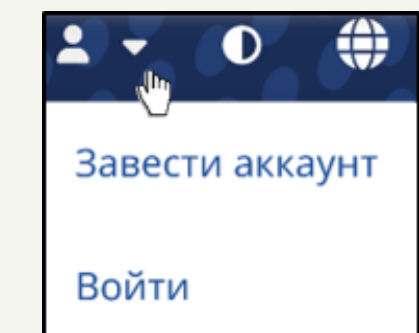

Пользователя направляется письмо, содержащее ссылку для продолжения регистрации.

На ваш адрес электронной почты отправлено приветственное сообщение с дальнейшими инструкциями.

 $\times$ 

Перейдя по полученной ссылке, пользователь попадает на страницу создания пароля.

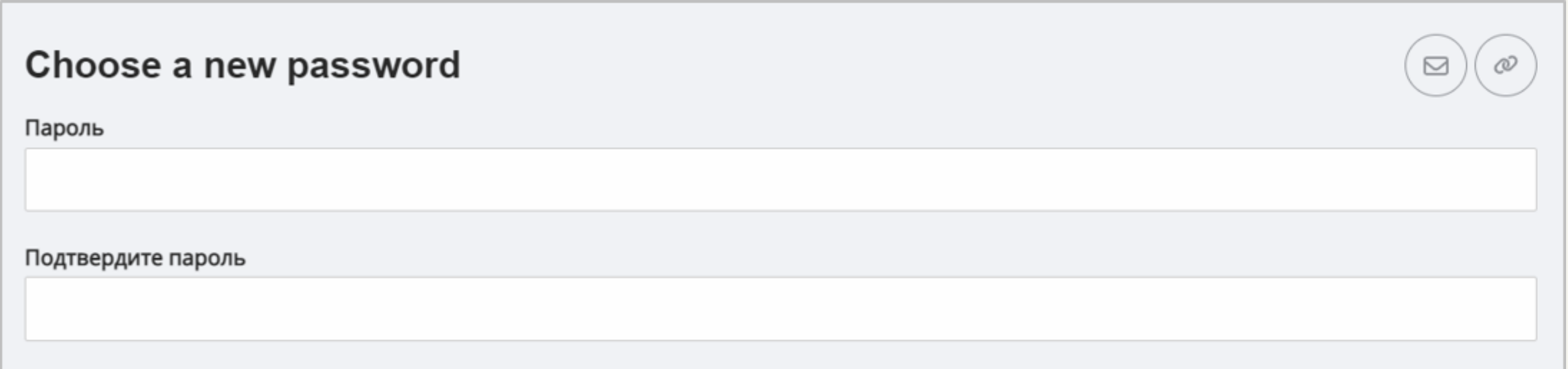

В случае успешного создания пароля регистрация будет завершена, а на странице появится соответствующее уведомление.

# **Варианты поиска**

В системе предусмотрено три варианта поиска: Базовый поиск, Расширенный поиск, О ЭБСКО.

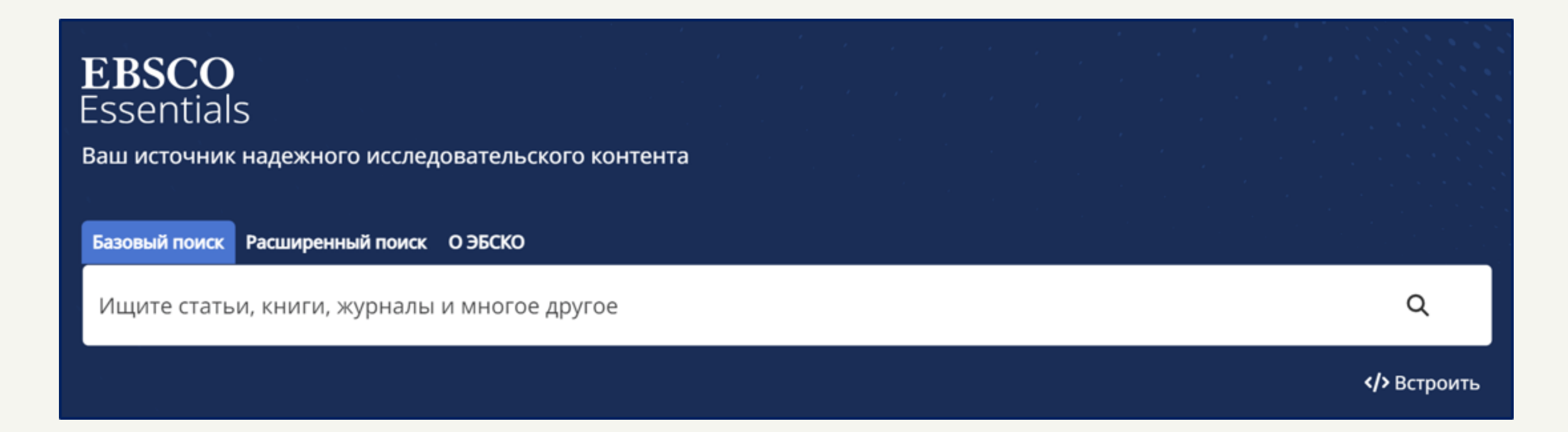

Автоматически выполняется базовый поиск. Базовый и расширенный поиски отличаются тем, что в расширенном можно задавать некоторые настройки и параметры поиска. Вариант поиска О ЭБСКО используется исключительно для поиска информации по продуктам и услугам компании EBSCO.

найденных источников.

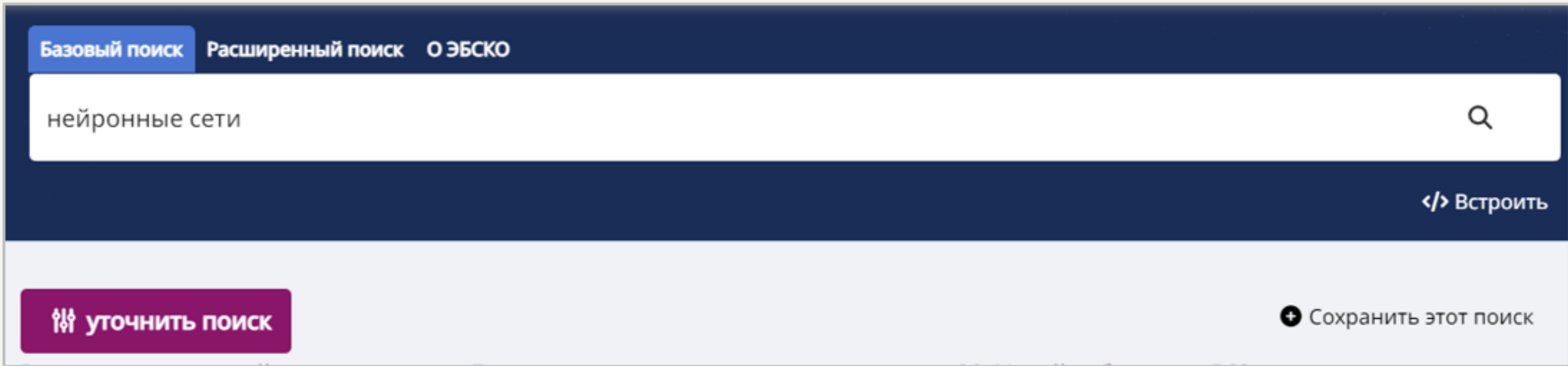

### **Базовый поиск**

Рассмотрим, как работает базовый поиск. Для этого введем в поисковую строку запрос «нейронные сети».

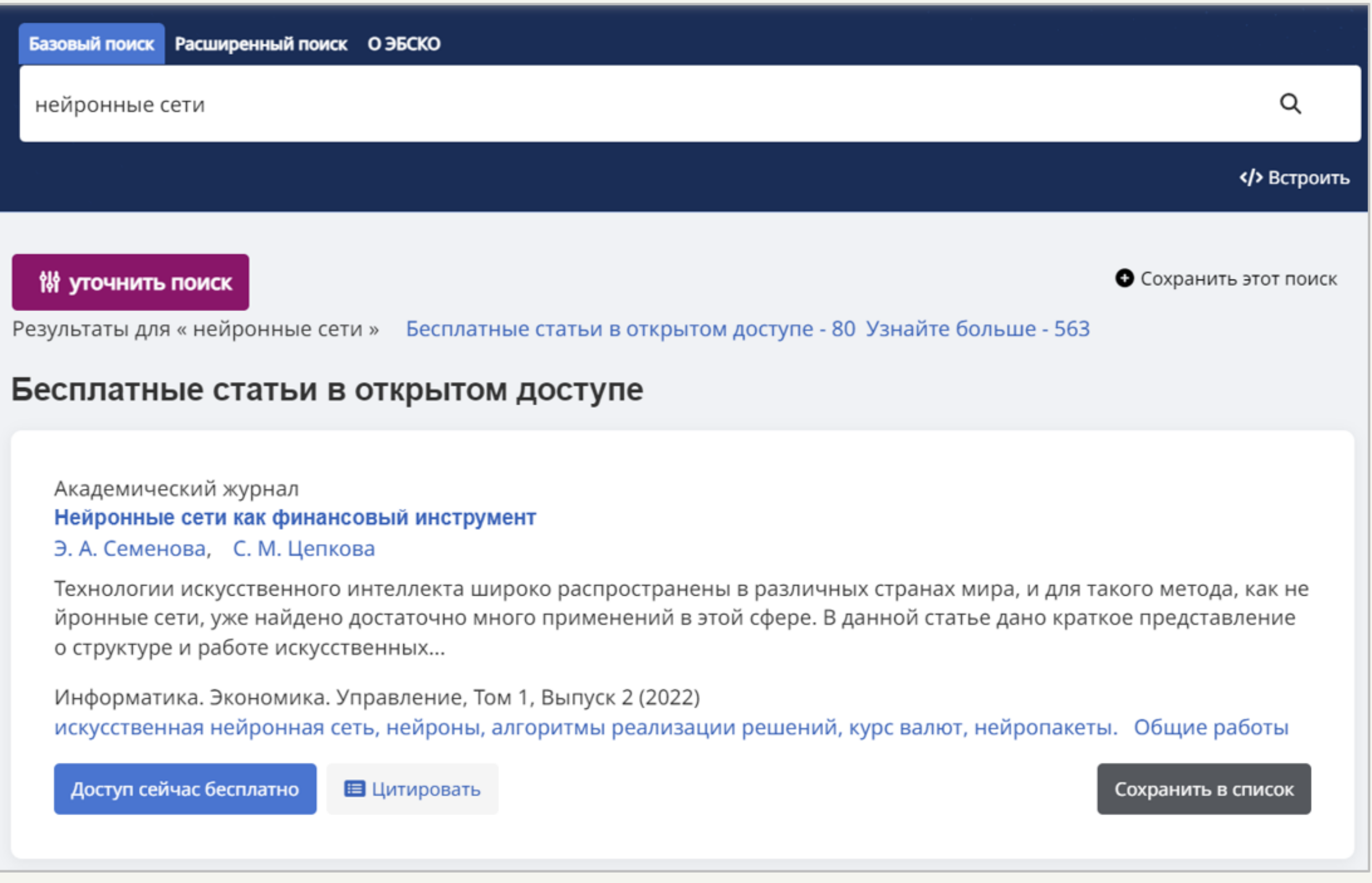

Кнопка  $\bullet$  сохранить этот поиск $\,$  под строкой поиска позволяет сохранить весь отображаемый список

После нажатия на кнопку «Сохранить поиск» на странице появится модальное окно «Добавить сохраненный поиск».

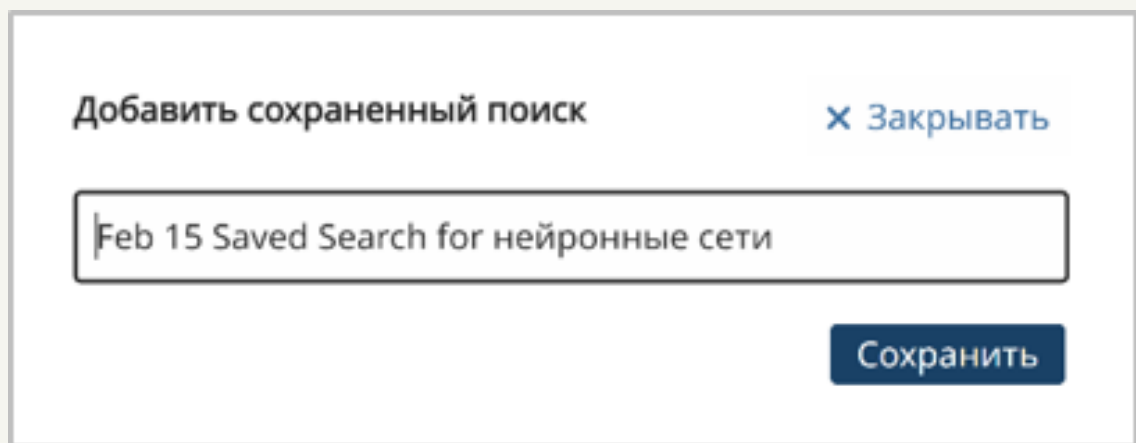

В поле ввода отображается сгенерированное системой название для сохраняемого поиска, однако Пользователь может его изменить на любое другое.

Кнопка | доступ сейчас бесплатно | перенаправляет Пользователя на страницу, где он может ознакомиться непосредственно с источником.

Каждый источник можно сохранить, нажав на кнопку сохранить в список . При сохранении источника можно выбрать список для его хранения.

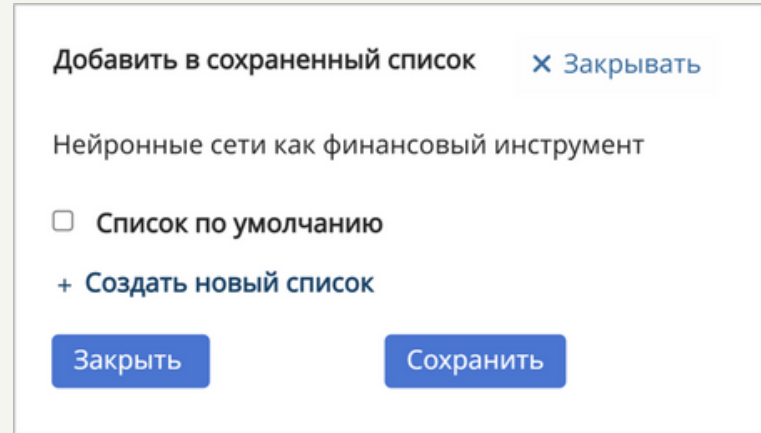

После нажатия на кнопку | ■ цитировать | разворачивается список изданий, по которым можно осуществлять цитирование. При этом, после нажатия на наименование издания отображается

У некоторых отображаемых источников вместо кнопки доступ сейчас бесплатно отображается кнопка Найдите библиотеку для доступа . Это означает, что просмотреть данный источник посредством библиотек EBSCO Essentials не удастся, поэтому система предлагает другой вид поиска, вне EBSCO Essentials.

**В** Цитировать Найдите библиотеку для доступа

Сохранить в список

краткая информация, необходимая для его цитирования.

Первая строка (Academic Journal) отображает название базы данных, в которой хранится данный источник.

Вторая строка (Нейронные сети как финансовый инструмент) – название источника. Нажав на название источника, можно перейти на страницу, содержащую библиографическую информацию о нем.

Третья строка – имена авторов (Э.А.Семенова, С.М. Цепкова). Нажав на имя автора, можно провести поиск других его публикаций.

В четвертой строке располагается превью аннотации источника.

И, наконец, в пятой строке содержатся ключевые слова.

### Каждый найденный источник характеризуется несколькими полями.

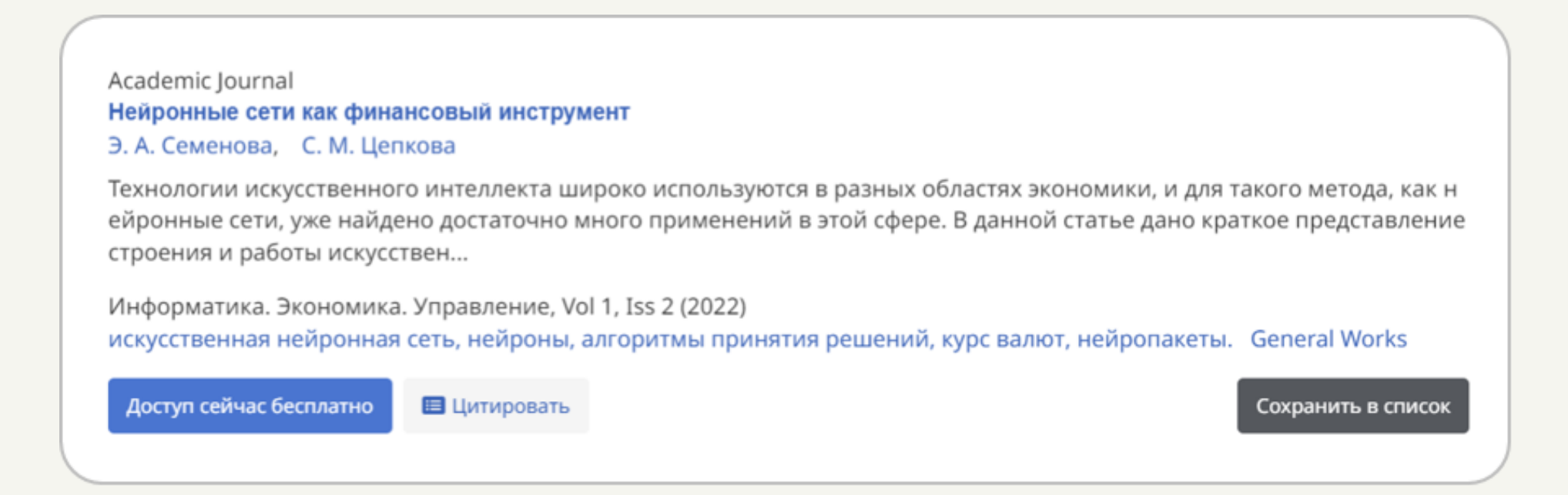

Отметим, что функционал сохранения поиска и сохранения источника доступен только для авторизованных пользователей. Поэтому неавторизованный Пользователь, после нажатия на любую из этих кнопок, будет перенаправлен на страницу Входа/Создания аккаунта.

Также отметим, что переход от базового поиска к расширенному может осуществляться

посредством нажатия кнопки **14 уточнить поиск** 

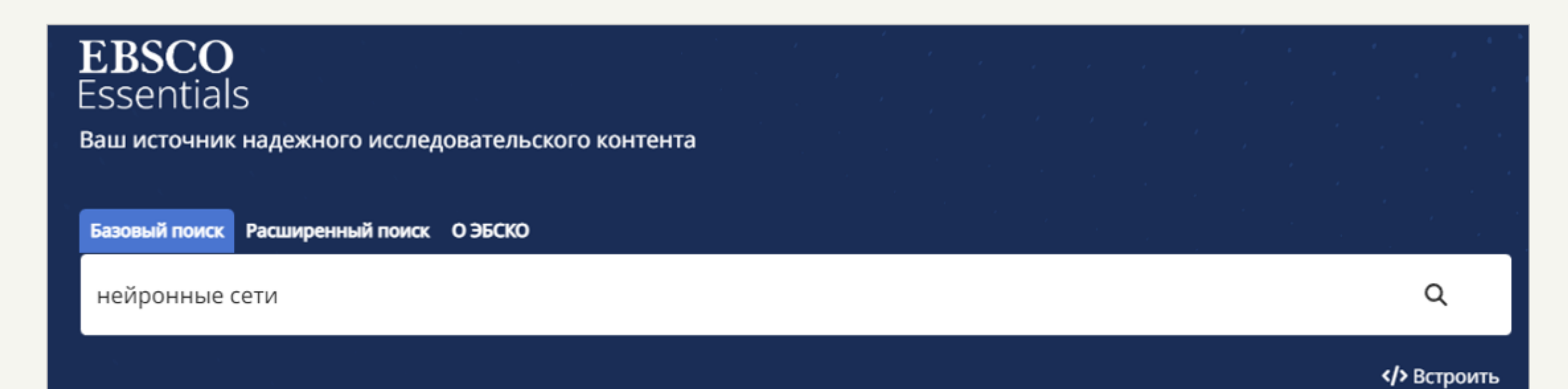

# **Переход к расширенному поиску**

Перейти к расширенному поиску можно посредством нажатия соответствующей кнопки над поисковой строкой.

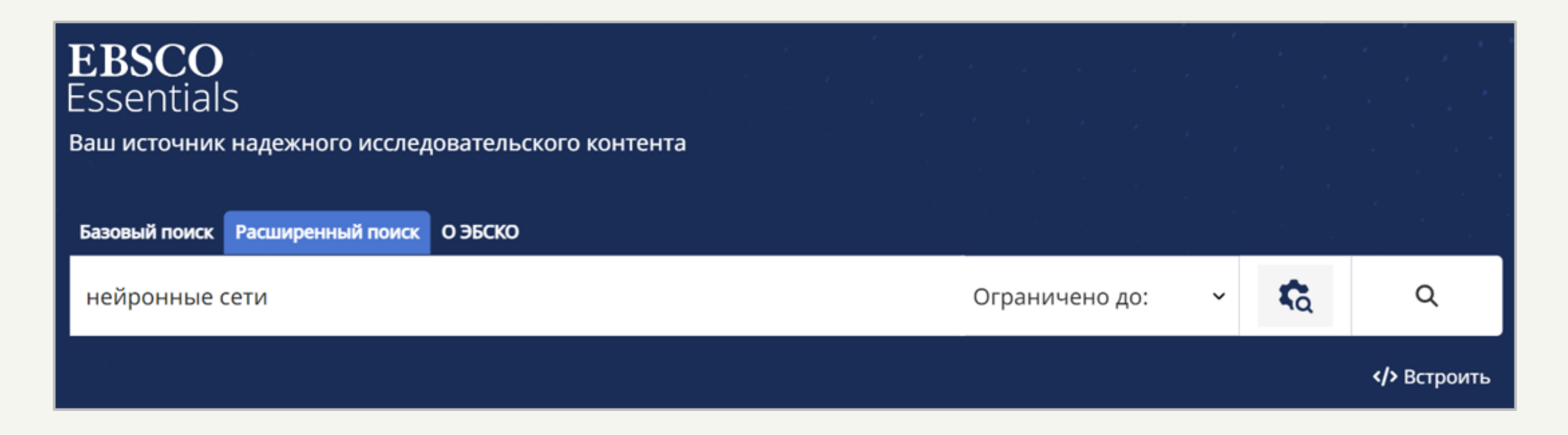

Также автоматический переход от базового к расширенному поиску будет происходить, если Пользователь перейдет по ссылке «Посмотреть ещё …», расположенной внизу страницы, содержащей результаты базового поиска.

Academic Journal

Нейронные сети состояния покоя при депрессиях и перспективы применения персонифицированной транскраниал... Антонович, Б.А., Майорова, Л.А., Цукарзи, Э.Э.

Ограниченная эффективность стандартнои методики транскраниальнои магнитнои стимуляции (ТМС) в лечении расст роиств депрессивного спектра, индивидуальные различия, с однои стороны, в клинических проявлениях депрессии, с другои в работе неиросетеи, диктую...

Современная терапия психических расстройств, Vol 2019, Iss 3 (49), Pp 2-11 (2019)

depression functional connectivity neuronal network transcranial magnetic stimulation neuronavigation депрессия функциональная коннективность нейрональная сеть транскраниальная магнитная стимуляция нейронавигация Neurology. Diseases of the nervous system RC346-429 Medicine

Доступ сейчас бесплатно

В Цитировать

Сохранить в список

Посмотреть еще 77

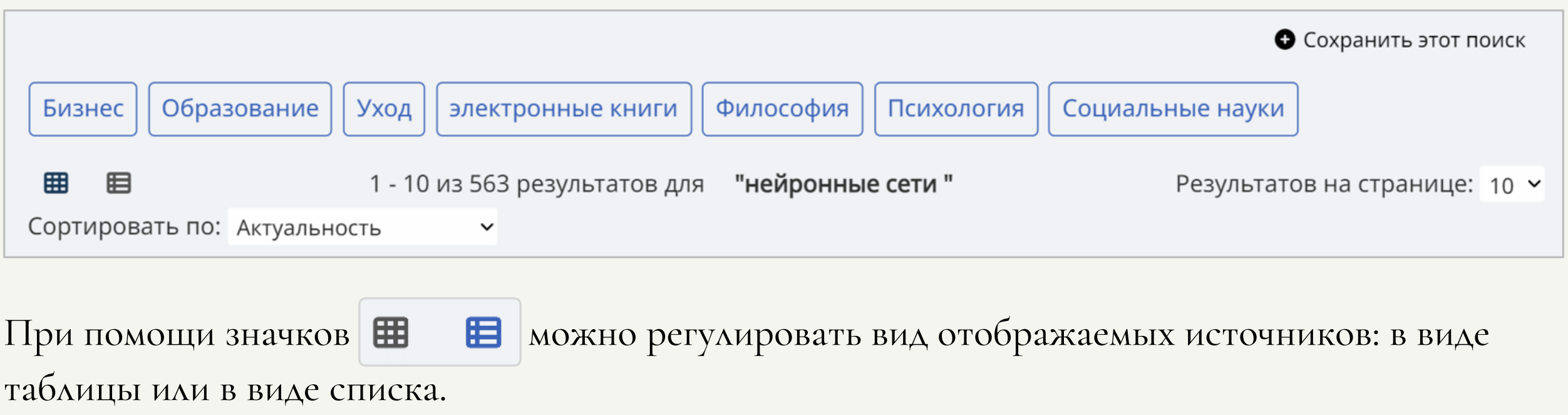

# **Расширенный поиск**

Рассмотрим возможности расширенного поиска.

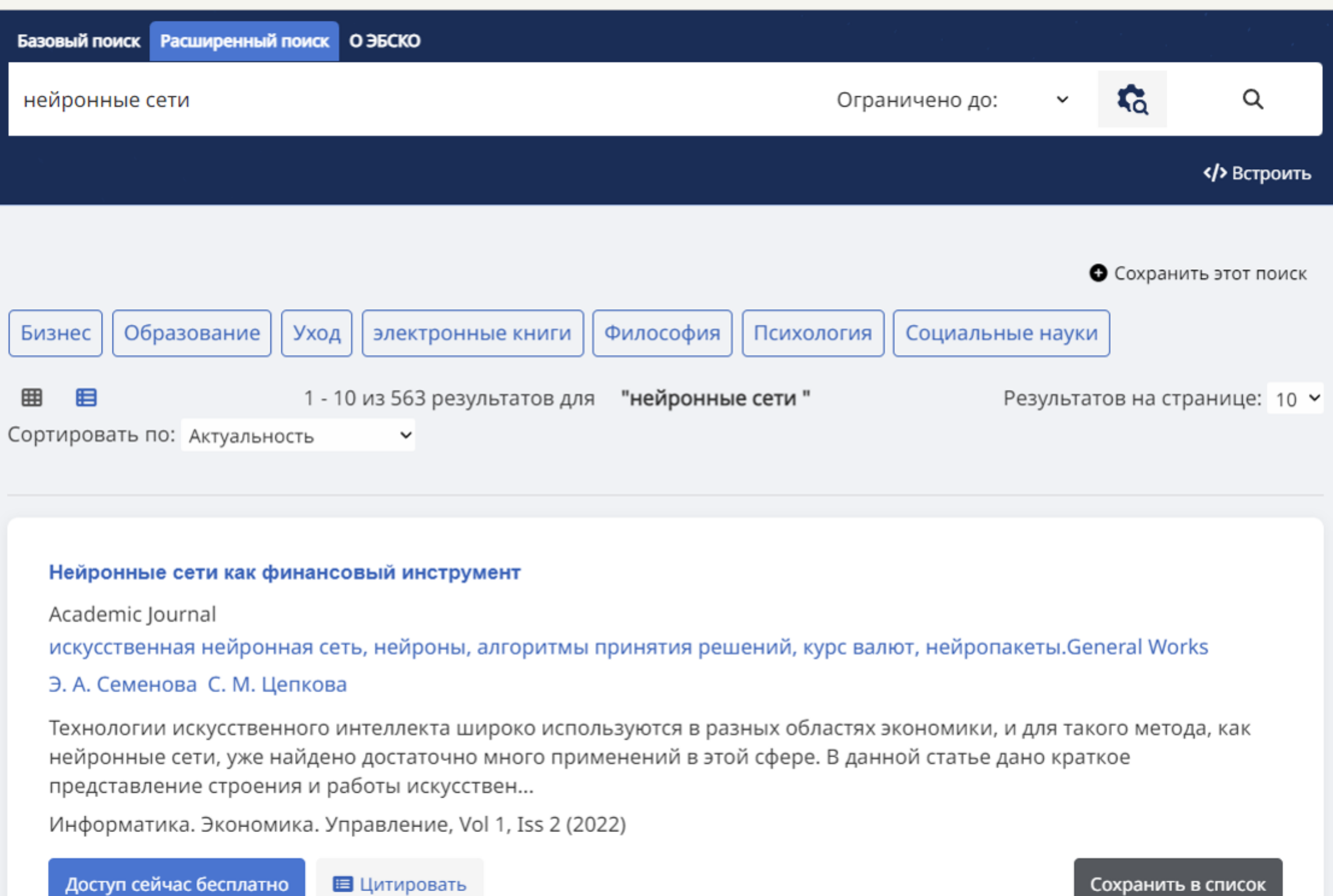

Помимо названия источника в расширенном поиске можно указывать предметную область, к которой относится искомый источник.

Также список найденных источников можно сортировать.

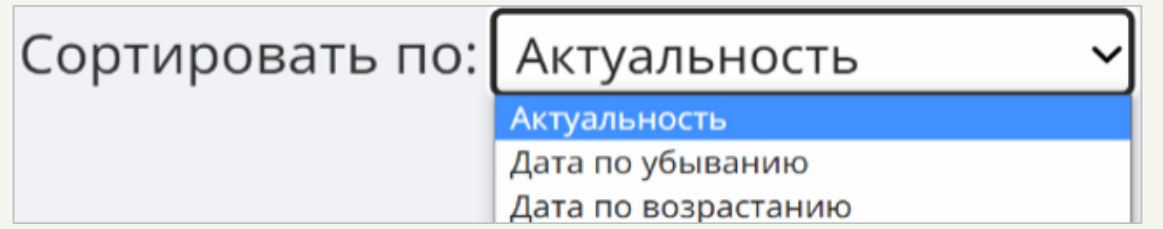

Боковая панель параметров позволяет уточнить некоторые детали поиска.

**«Ограничители»** задают базу, по которой будет выполняться поиск.

**«Экспандеры»** уточняют способ поиска.

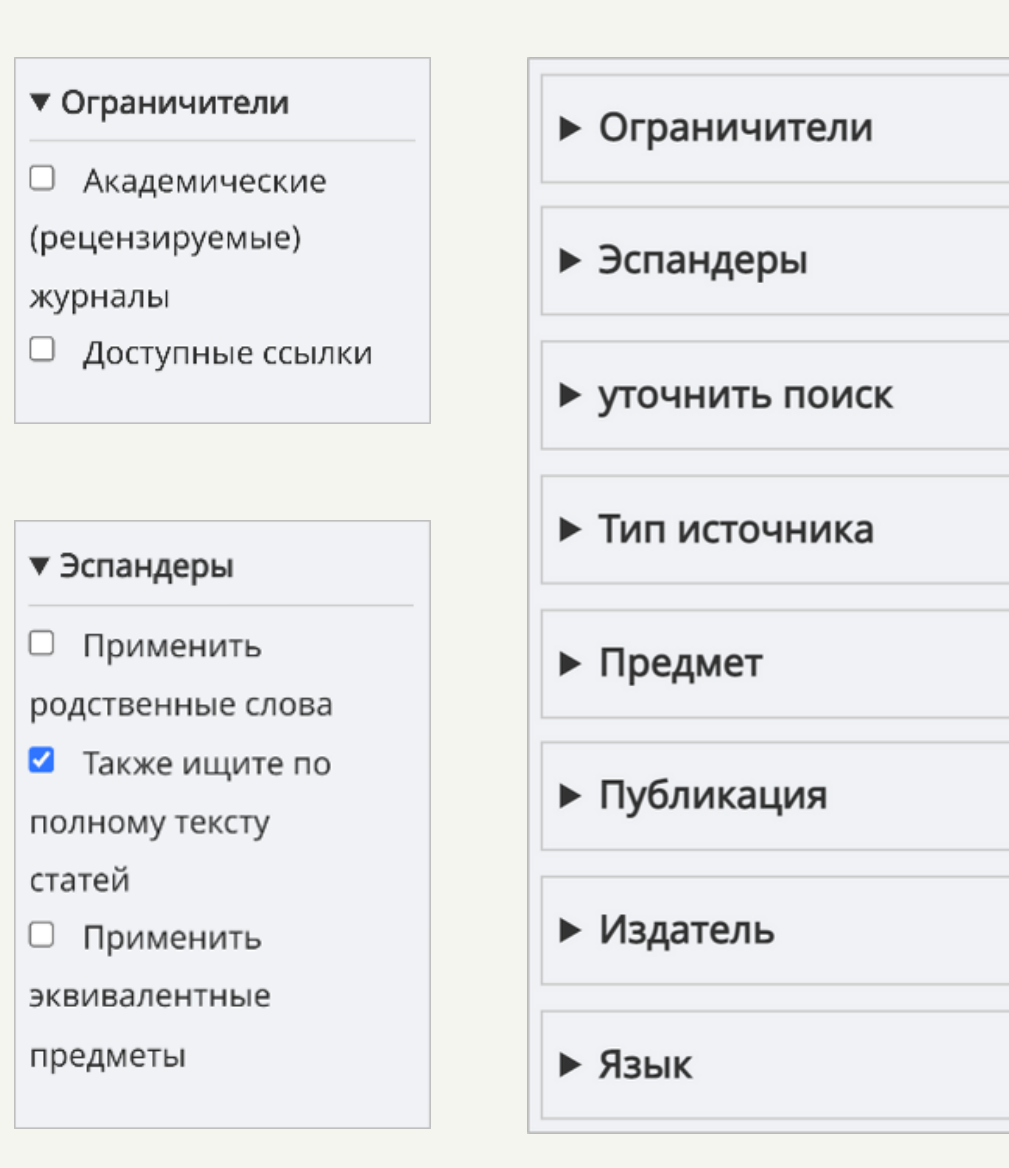

Параметр **«Уточнить поиск»** задаёт роль поисковому слову.

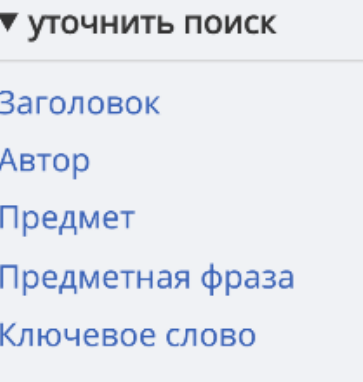

**«Тип источника»** позволяет задать конкретный тип искомого источника.

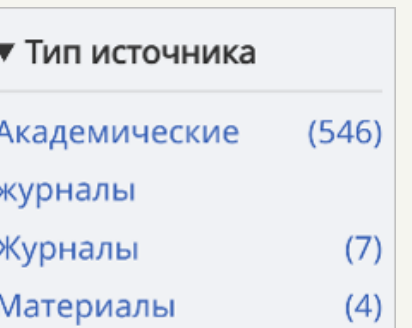

#### конференции

Параметр **«Предмет»** позволяет задать более узкую область поиска.

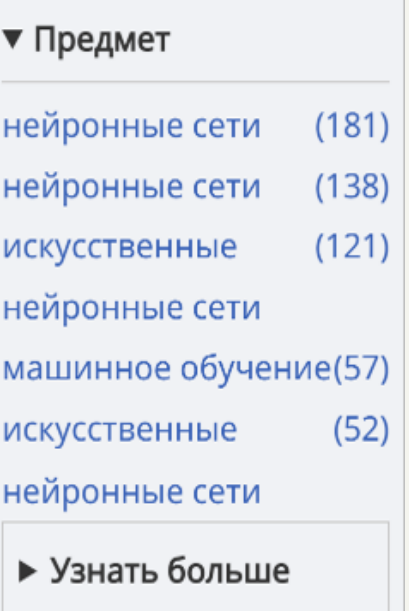

Посредством параметра **«Публикация»** можно задать область, в которой были изданы содержащие поисковые слова публикации.

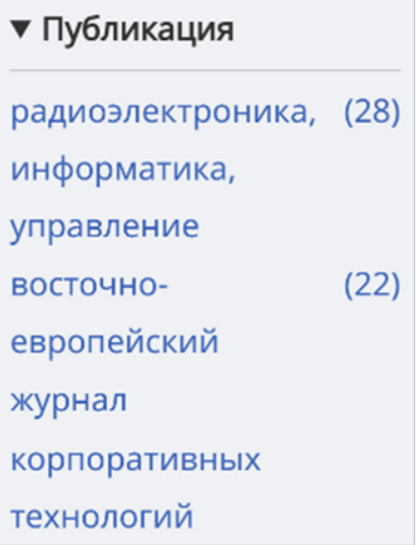

### Параметр **«Издатель»** позволяет выбрать конкретного издателя.

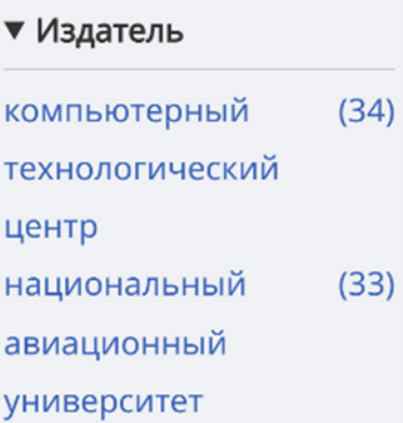

Посредством параметра **«Язык»** можно задать, на каком языке издан искомый источник.

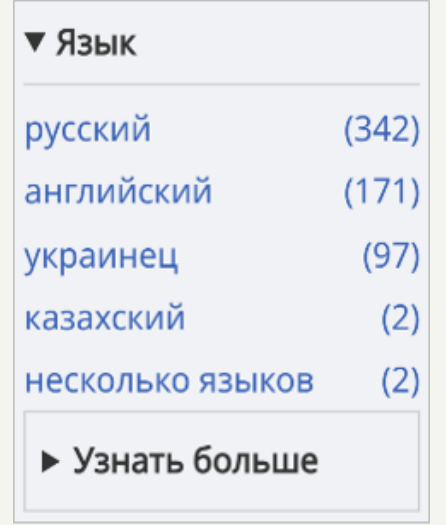